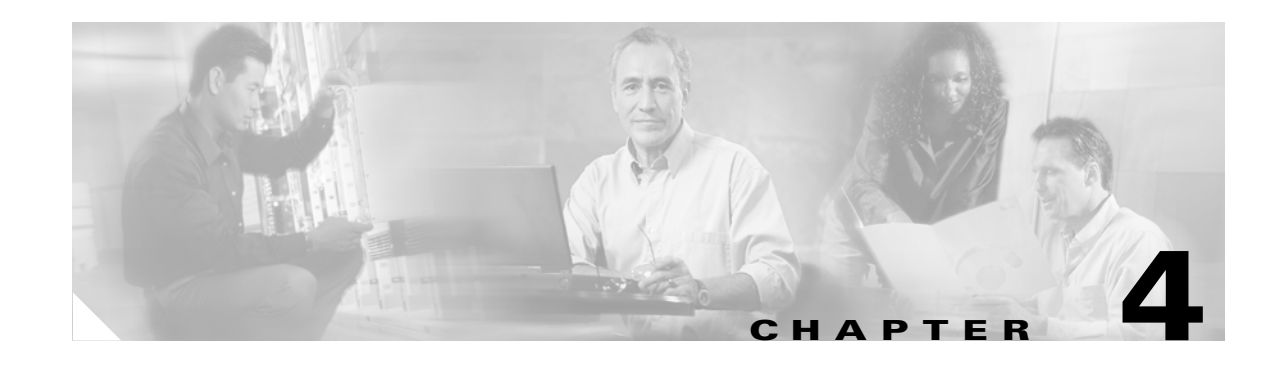

# <span id="page-0-2"></span>**Installing Cisco Unified MeetingPlace Express Release 1.1.2**

Follow all of the steps in these sections, in the order listed, to correctly install Cisco Unified MeetingPlace Express Release 1.1.2. Topics in this section include:

- **•** [Before You Start the Installation, page 4-1](#page-0-0)
- [Preinstallation Work, page 4-3](#page-2-0)
- **•** [How to Install Cisco Unified MeetingPlace Express, page 4-8](#page-7-0)

## <span id="page-0-0"></span>**Before You Start the Installation**

On certain servers for certain releases you must do some preparatory work before you can install the Cisco Unified MeetingPlace Express system. Topics in this section include:

- **•** [Cisco MCS 7825 Series Servers, page 4-1](#page-0-1)
- **•** [Cisco MCS 7835 Series Servers, page 4-2](#page-1-0)
- **•** [Cisco MCS 7845 Series Servers, page 4-3](#page-2-1)

### <span id="page-0-1"></span>**Cisco MCS 7825 Series Servers**

See [Table 4-1](#page-1-1) for the preinstallation work required for the Cisco MCS 7825 series servers.

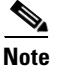

**Note** The Cisco MCS 7825 series servers do not require a prep disk.

Г

<span id="page-1-1"></span>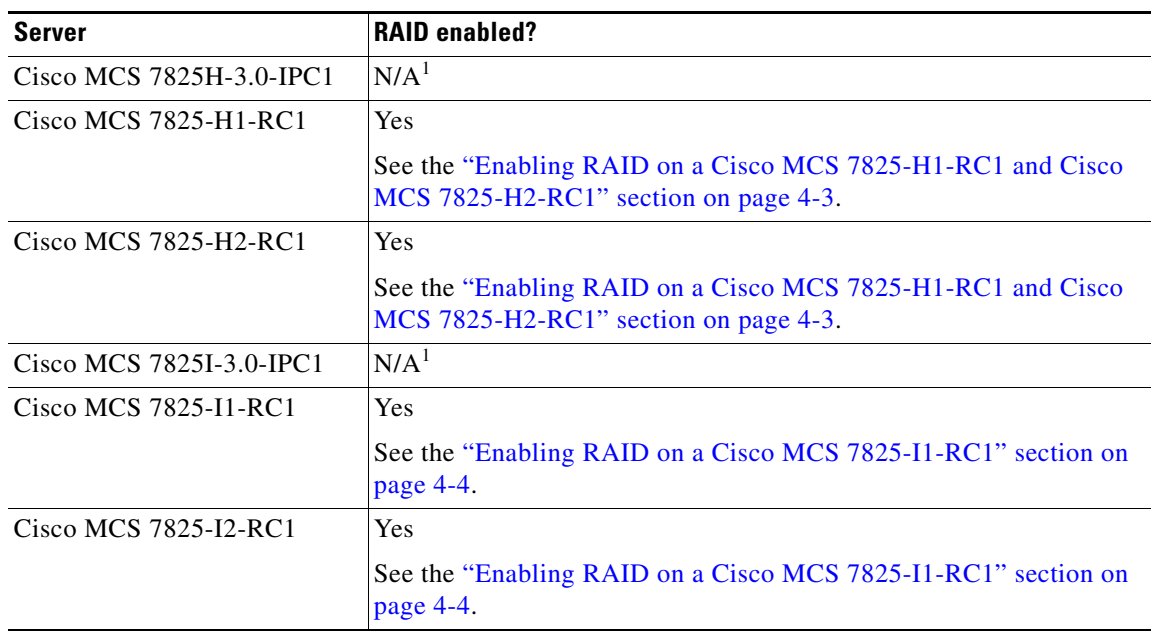

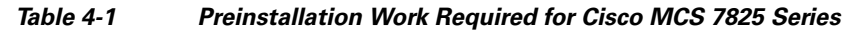

<span id="page-1-2"></span>1. All platforms support RAID except for the Cisco MCS 7825H-3.0-IPC1 and the Cisco MCS 7825I-3.0-IPC1.

### <span id="page-1-0"></span>**Cisco MCS 7835 Series Servers**

See [Table 4-2](#page-1-3) for the preinstallation work required for the Cisco MCS 7835 series servers.

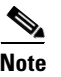

**Note** All Cisco MCS 7835 series servers support RAID.

<span id="page-1-3"></span>

| <b>Server</b>            | <b>Prep disk</b><br>needed? | <b> For more information, see</b>                                                                                                    |
|--------------------------|-----------------------------|----------------------------------------------------------------------------------------------------|
| Cisco MCS 7835H-3.0-IPC1 | <b>Yes</b>                  | See the "Configuring RAID on a Cisco MCS 7835<br>Series, a Cisco MCS 7845-I1-RC1, or a<br>Cisco MCS 7845H-3.0-IPC1" section on page 4-6. |
| $Cisco MCS 7835-H1-RC1$  | <b>Yes</b>                  | See the "Configuring RAID on a Cisco MCS 7835<br>Series, a Cisco MCS 7845-I1-RC1, or a<br>Cisco MCS 7845H-3.0-IPC1" section on page 4-6. |
| Cisco MCS 7835I-3.0-IPC1 | <b>Yes</b>                  | See the "Configuring RAID on a Cisco MCS 7835<br>Series, a Cisco MCS 7845-I1-RC1, or a<br>Cisco MCS 7845H-3.0-IPC1" section on page 4-6. |
| Cisco MCS 7835-I1-RC1    | <b>Yes</b>                  | See the "Configuring RAID on a Cisco MCS 7835<br>Series, a Cisco MCS 7845-I1-RC1, or a<br>Cisco MCS 7845H-3.0-IPC1" section on page 4-6. |

*Table 4-2 Preinstallation Work Required for Cisco MCS 7835 Series*

### <span id="page-2-1"></span>**Cisco MCS 7845 Series Servers**

See [Table 4-3](#page-2-3) for the preinstallation work required for the Cisco MCS 7845 series servers.

**Note** All Cisco MCS 7845 series servers support RAID.

<span id="page-2-3"></span>

| <b>Server</b>            | Prep disk<br>needed? | For more information, see                                                                                                    |
|--------------------------|----------------------|----------------------------------------------------------------------------------------------------|
| Cisco MCS 7845H-3.0-IPC1 | <b>Yes</b>           | See the "Configuring RAID on a Cisco MCS 7835<br>Series, a Cisco MCS 7845-I1-RC1, or a<br>Cisco MCS 7845H-3.0-IPC1" section on page 4-6. |
| Cisco MCS $7845-H1-RC1$  | N <sub>0</sub>       | See the "Creating a Logical Drive on a Cisco MCS"<br>$7845-H1-RC1$ " section on page 4-7.                                                |
| Cisco MCS $7845$ -I1-RC1 | <b>Yes</b>           | See the "Configuring RAID on a Cisco MCS 7835<br>Series, a Cisco MCS 7845-I1-RC1, or a<br>Cisco MCS 7845H-3.0-IPC1" section on page 4-6. |

*Table 4-3 Preinstallation Work Required for Cisco MCS 7845 Series*

## <span id="page-2-0"></span>**Preinstallation Work**

Topics in this section include:

- **•** [Enabling RAID on a Cisco MCS 7825-H1-RC1 and Cisco MCS 7825-H2-RC1, page 4-3](#page-2-2)
- **•** [Enabling RAID on a Cisco MCS 7825-I1-RC1, page 4-4](#page-3-0)
- **•** [Enabling RAID on a Cisco MCS 7825-I2-RC1, page 4-5](#page-4-0)
- **•** [Configuring RAID on a Cisco MCS 7835 Series, a Cisco MCS 7845-I1-RC1, or a](#page-5-0)  [Cisco MCS 7845H-3.0-IPC1, page 4-6](#page-5-0)
- **•** [Creating a Logical Drive on a Cisco MCS 7845-H1-RC1, page 4-7](#page-6-0)

## <span id="page-2-2"></span>**Enabling RAID on a Cisco MCS 7825-H1-RC1 and Cisco MCS 7825-H2-RC1**

Follow these steps to configure the BIOS to enable RAID on a Cisco MCS 7825-H1-RC1 and the Cisco MCS 7825-H2-RC1 before installing Cisco Unified MeetingPlace Express. Cisco Unified MeetingPlace Express Release 1.1.2 supports RAID.

#### **Procedure**

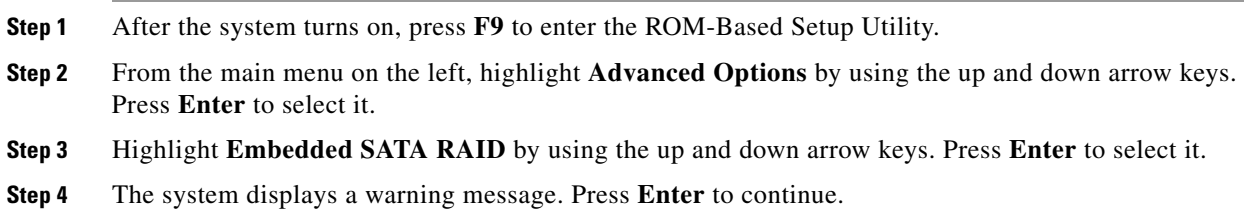

Г

S,

- **Step 5** Highlight **Enabled** by using the up and down arrow keys. Press **Enter** to select it.
- **Step 6** Exit the Advanced Options menu by pressing **Escape**.
- **Step 7** Exit the ROM-Based Setup Utility by pressing **Escape**.
- **Step 8** Press **F10** to confirm that you want to exit. The system automatically reboots.
- **Step 9** When prompted, press the following to go to the Adaptec RAID Configuration Utility:
	- **•** For the Cisco MCS 7825-H1-RC1, press **Ctrl-A**.
	- **•** For the Cisco MCS 7825-H2-RC1, press **F8**.
- **Step 10** Highlight **Array Configuration Utility** by using the up and down arrow keys. Press **Enter** to select it.
- **Step 11** From the main menu, select **Configure Drives** by using the up and down arrow keys. Press **Enter** to select it.
- **Step 12** Press the space bar to select both drives. Both drives appear in the Selected Drives box. Press **Enter** to complete the selection.
- **Step 13** The system displays a warning message. Press **y** to continue.
- **Step 14** From the main menu, select **Create Array** by using the up and down arrow keys. Press **Enter** to select it.
- **Step 15** Press the space bar to select both drives. Both drives appear in the Selected Drives box. Press **Enter** to complete the selection.
- **Step 16** In the Array Properties box, for Array Type, select **RAID 1 (Mirror)** and press **Enter**.
- **Step 17** Leave the Array Label blank and press **Enter**.
- **Step 18** Select **Quick Init** and press **Enter**.
- **Step 19** Press **Enter** again to accept.
- **Step 20** The system displays a message. Press any key to continue.
- **Step 21** The system displays the main menu. Press **Escape** to go back to the Adaptec RAID Configuration Utility menu.
- **Step 22** Press **Escape** to exit the utility.
- **Step 23** The system displays a warning message. Select **yes** and press **Enter**. The system automatically reboots.

#### <span id="page-3-0"></span>**Enabling RAID on a Cisco MCS 7825-I1-RC1**

Follow these steps to configure the BIOS to enable RAID on a Cisco MCS 7825-I1-RC1 before installing Cisco Unified MeetingPlace Express. Cisco Unified MeetingPlace Express Release 1.1.2 supports RAID.

#### **Procedure**

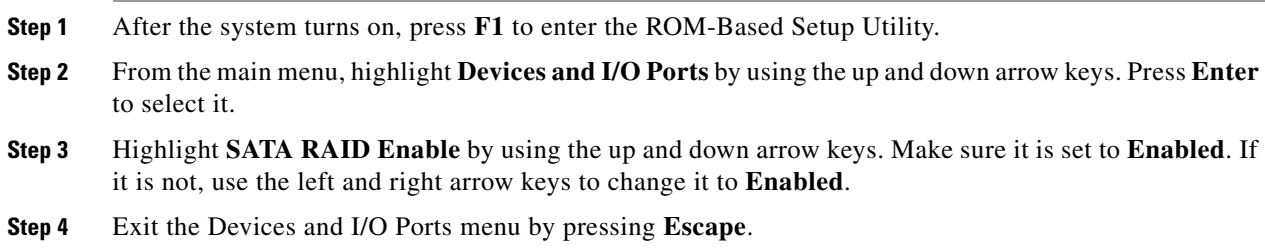

**Installation and Upgrade Guide for Cisco Unified MeetingPlace Express Release 1.1**

- **Step 5** Highlight **Save Settings** by using the up and down arrow keys. Press **Enter** to select it.
- **Step 6** If the system displays a message, press **Enter** to continue.
- **Step 7** Highlight **Exit Setup** by using the up and down arrow keys. Press **Enter** to select it.
- **Step 8** Select **Yes, exit the Setup Utility** and press **Enter**. The system automatically reboots.
- **Step 9** When prompted, press **Ctrl-A** to go to the Adaptec RAID Configuration Utility.
- **Step 10** Highlight **Array Configuration Utility** by using the up and down arrow keys. Press **Enter** to select it.
- **Step 11** From the main menu, select **Initialize Drives** by using the up and down arrow keys. Press **Enter** to select it.
- **Step 12** Press the space bar to select both drives. Both drives appear in the Selected Drives box. Press **Enter** to complete the selection.
- **Step 13** The system displays a warning message. Press **y** to continue.
- **Step 14** From the main menu, select **Create Array** by using the up and down arrow keys. Press **Enter** to select it.
- **Step 15** Press the space bar to select both drives. Both drives appear in the Selected Drives box. Press **Enter** to complete the selection.
- **Step 16** In the Array Properties box, for Array Type, select **RAID 1 (Mirror)** and press **Enter**.
- **Step 17** Leave the Array Label blank and press **Enter**.
- **Step 18** Select **Quick Init** and press **Enter**.
- **Step 19** Press **Enter** again to accept.
- **Step 20** The system displays a message. Press any key to continue.
- **Step 21** The system displays the main menu. Press **Escape** to go back to the Adaptec RAID Configuration Utility menu.
- **Step 22** Press **Escape** to exit the utility.
- **Step 23** The system displays a warning message. Select **yes** and press **Enter**. The system automatically reboots.

### <span id="page-4-0"></span>**Enabling RAID on a Cisco MCS 7825-I2-RC1**

Follow these steps to configure the BIOS to enable RAID on a Cisco MCS 7825-I2-RC1 before installing Cisco Unified MeetingPlace Express. Cisco Unified MeetingPlace Express Release 1.1.2 supports RAID.

#### **Procedure**

- **Step 1** After the system turns on, press **F1** to enter the Configuration Setup Utility.
- **Step 2** From the main menu, highlight **Devices and I/O Ports** by using the up and down arrow keys. Press **Enter** to select it.
- **Step 3** Highlight **Advanced Chipset Control** by using the up and down arrow keys. Press **Enter** to select it.
- **Step 4** In the Advanced Chipset Control box, highlight **SATA Controller Mode Option** by using the up and down arrow keys.
- **Step 5** Use the left and right arrow keys to change its value to **Enhanced**.
- **Step 6** When the value is **Enhanced**, the system displays a sub menu with two options. Highlight **SATA RAID Enable** by using the up and down arrow keys.
- **Step 7** Use the left and right arrow keys to change its value to **Enabled**.
- **Step 8** Press **Escape** to exit the Advanced Chipset Control.
- **Step 9** Press **Escape** to exit Devices and I/O Ports.
- **Step 10** From the main menu, highlight **Save Settings** by using the up and down arrow keys. Press **Enter** to select it.
- **Step 11** Press **Enter** to continue.
- **Step 12** Highlight **Exit Setup** by using the up and down arrow keys. Press **Enter** to select it.
- **Step 13** Select **Yes, exit the Setup Utility** and press **Enter**. The system automatically reboots.
- **Step 14** When prompted, press **Ctrl-A** to go to the Adaptec RAID Configuration Utility.
- **Step 15** Highlight **Array Configuration Utility** by using the up and down arrow keys. Press **Enter** to select it.
- **Step 16** From the main menu, select **Initialize Drives** by using the up and down arrow keys. Press **Enter** to select it.
- **Step 17** Press the space bar to select both drives. Both drives appear in the Selected Drives box. Press **Enter** to complete the selection.
- **Step 18** The system displays a warning message. Press **y** to continue.
- **Step 19** From the main menu, select **Create Array** by using the up and down arrow keys. Press **Enter** to select it.
- **Step 20** Press the space bar to select both drives. Both drives appear in the Selected Drives box. Press **Enter** to complete the selection.
- **Step 21** In the Array Properties box, for Array Type, select **RAID 1 (Mirror)** and press **Enter**.
- **Step 22** Leave the Array Label blank and press **Enter**.
- **Step 23** Select **Quick Init** and press **Enter**.
- **Step 24** Press **Enter** again to accept.
- **Step 25** The system displays a message. Press any key to continue.
- **Step 26** The system displays the main menu. Press **Escape** to go back to the Adaptec RAID Configuration Utility menu.
- **Step 27** Press **Escape** to exit the utility.
- **Step 28** The system displays a warning message. Select **yes** and press **Enter**. The system automatically reboots.

### <span id="page-5-0"></span>**Configuring RAID on a Cisco MCS 7835 Series, a Cisco MCS 7845-I1-RC1, or a Cisco MCS 7845H-3.0-IPC1**

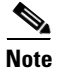

**Note** This topic only applies to the Cisco MCS 7835 series, Cisco MCS 7845-I1-RC1, and the Cisco MCS 7845H-3.0-IPC1 for all releases of Cisco Unified MeetingPlace Express.

The Cisco Unified MeetingPlace Express system comes with a preparation disk that you must use before you can install the operating system and application on certain Cisco MCS models (or a Cisco-approved, customer-provided, exact equivalent server from another vendor). The preparation disk automatically determines the model of your server, so the same disk can be used for several server models.

#### **Procedure**

- **Step 1** Insert the operating system preparation (pre-install) disk into your DVD-ROM drive.
- **Step 2** Boot up the server from the disk.

The system uses the .iso file on the preparation disk to automatically configure the RAID (redundant array of independent disks) and upgrade the BIOS, if needed.

### <span id="page-6-0"></span>**Creating a Logical Drive on a Cisco MCS 7845-H1-RC1**

**Note** This topic only applies to the Cisco MCS 7845-H1-RC1 if the logical drive is not already created.

If the logical drive is not already created, follow these steps to create it on a Cisco MCS 7845-H1-RC1 before installing Cisco Unified MeetingPlace Express.

#### **Procedure**

- **Step 1** After the system turns on, press **F8** to create a logical drive.
- **Step 2** From the main menu, highlight **Create Logical Drive** by using the up and down arrow keys. Press **Enter** to select it.
- **Step 3** Under Available Physical Drives, ensure that both physical drives are checked. If they are not, highlight **SCSI Port 2, ID 0, COMPAQ** by using the up and down arrow keys. Press the spacebar to select it. Then highlight **SCSI Port 2, ID 1 COMPAQ** by using the up and down arrow keys. Press the spacebar to select it.
- **Step 4** Press **Tab** to go to the RAID Configuration area and ensure that RAID 1 is checked.
- **Step 5** Do not enter anything for the other fields.
- **Step 6** Press **Enter** to create the logical drive.
- **Step 7** Save the configuration by pressing **F8**.
- **Step 8** After the system displays the configuration saved message, press **Enter** to continue.
- **Step 9** From the main menu, highlight **View Logical Drive** by using the up and down arrow keys. Press **Enter** to select it.
- **Step 10** Ensure that the logical drive that you just created is listed here. Press **Enter** to see the details of the logical drive.
- **Step 11** Press **Escape** three times to exit.

 $\mathbf I$ 

## <span id="page-7-0"></span>**How to Install Cisco Unified MeetingPlace Express**

Follow the steps in these sections to install Cisco Unified MeetingPlace Express. Topics in this section include:

- [Installing the Cisco Unified MeetingPlace](#page-7-1) Express Operating System, page 4-8
- **•** [Configuring the Cisco Unified MeetingPlace Express Server, page 4-8](#page-7-2)
- **•** [Installing the Cisco Unified MeetingPlace Express Application, page 4-10](#page-9-0)

### <span id="page-7-1"></span>**Installing the Cisco Unified MeetingPlace Express Operating System**

This section describes how to install the Cisco Unified MeetingPlace Express operating system onto your server.

#### **Procedure**

**Step 1** Insert the Cisco Unified MeetingPlace Express DVD into the DVD-ROM drive of the server on which you are going to install Cisco Unified MeetingPlace Express.

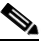

- **Note** The server on which you install Cisco Unified MeetingPlace Express will be reformatted during the installation. We suggest using an unformatted server.
- **Step 2** Boot the computer from the DVD.
- **Step 3** The computer displays a message asking if you want to overwrite the hard drive. Enter **y**.
- **Step 4** The Cisco Unified MeetingPlace Express operating system loads and installs from the DVD. This takes approximately 15 to 20 minutes.

When the Cisco Unified MeetingPlace Express operating system installation is complete, the DVD-ROM drive ejects the DVD. The system displays a message informing you that the installation is complete. A link to the operating system release notes appears.

- **Step 5** Keep the DVD in the DVD-ROM drive but do not close it.
- **Step 6** Press **Enter** or click **Exit** to reboot your computer.

### <span id="page-7-2"></span>**Configuring the Cisco Unified MeetingPlace Express Server**

Follow these steps to configure values for the Cisco Unified MeetingPlace Express operating system.

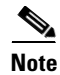

**Note** If at any time, a dialog box seems to disappear, it is probably in the background. Click Alt-Escape to switch back to the dialog box.

#### **Procedure**

- **Step 1** The Cisco Unified MeetingPlace Express system displays the Welcome page with an introductory message informing you that there are a few more steps to take before your system is ready to use. Click **Next**.
- <span id="page-8-0"></span>**Step 2** The Network Setup page appears. Enter values in the following fields. All fields are required except for the Secondary DNS Information field:
	- **•** DNS Information:
		- **–** Primary
		- **–** Secondary
		- **–** Domain Name
	- **•** Ethernet Port 1 (device eth0): use for HTTP & VOICE access:
		- **–** Host Name
		- **–** IP Address
		- **–** Subnet Mask
		- **–** Gateway
	- **•** Ethernet Port 2 (device eth1): use for RTMP (web conferencing) access:
		- **–** Host Name
		- **–** IP Address
		- **–** Subnet Mask
		- **–** Gateway
	- **•** Auto Negotiation
	- **•** Speed (Full Duplex)
	- **•** Mail Server

See the "Worksheet 2-2: Cisco Unified MeetingPlace Express Installation Parameters for Release 1.1.2" section on page 2-7 for information about these parameters.

- **Step 3** Click **Next**.
- **Step 4** On the Timezone page, set the Time zone for the system by following these steps:
	- **a.** Scroll through the list of time zones.
	- **b.** Select the time zone that best represents where the system resides.
	- **c.** Ensure that the checkbox next to System clock uses UTC is checked.
	- **d.** Click **Next**.
- **Step 5** On the Date and Time page, set the date and time for the system by following these steps:
	- **a.** In the Date box, select today's date. Click the left and right arrows to move to a different month or year.
	- **b.** In the Time box, set the hour, minute, and second to the current time.
	- **c.** (Optional) Enable NTP (Network Time Protocol). This lets your computer synchronize its clock with a remote time server using NTP. Check the box next to this option to enable NTP.

 $\mathbf I$ 

**d.** Click **Next**.

## <span id="page-9-0"></span>**Installing the Cisco Unified MeetingPlace Express Application**

Follow these steps to install the Cisco Unified MeetingPlace Express application.

<span id="page-9-2"></span><span id="page-9-1"></span>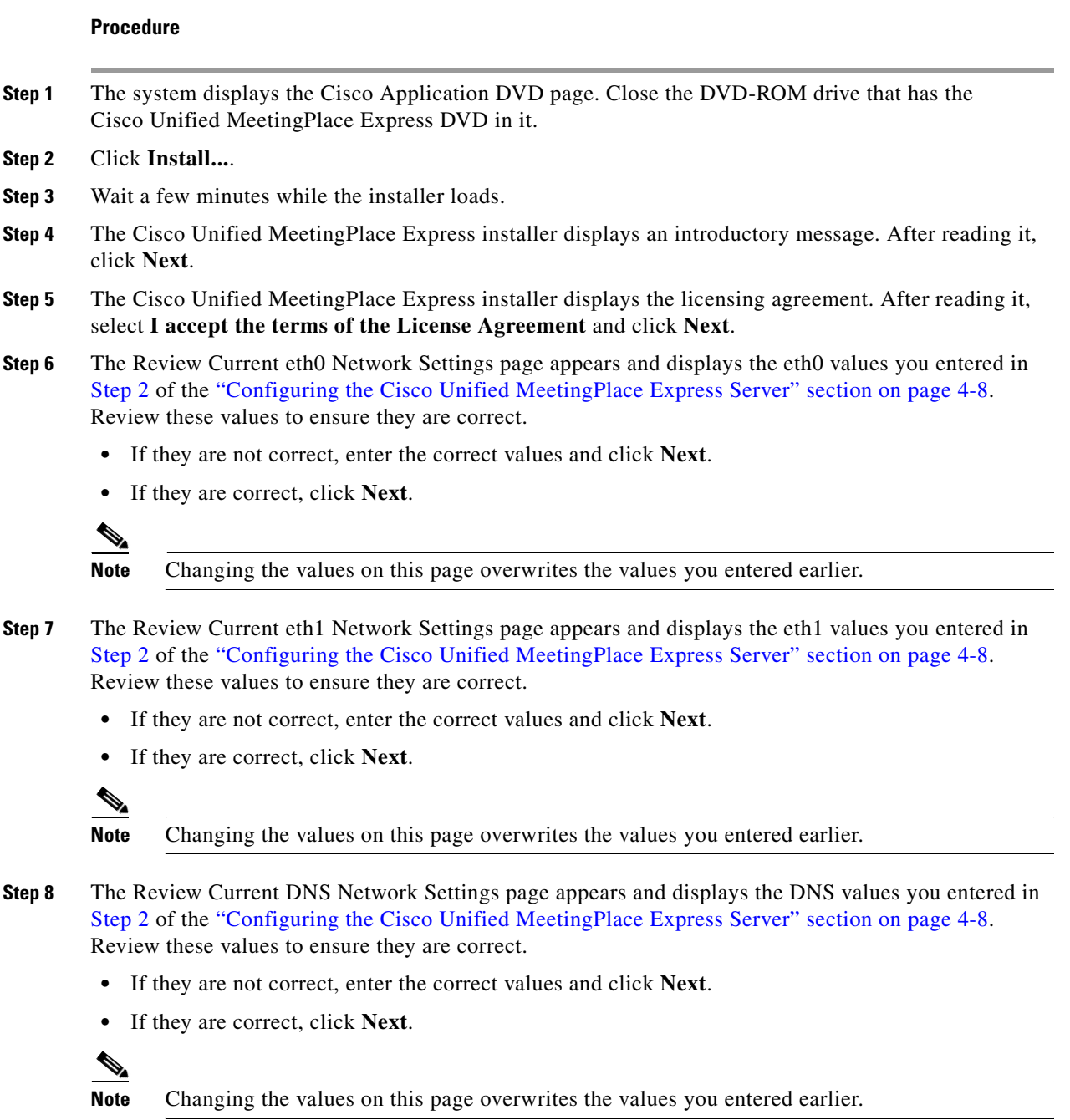

<span id="page-9-3"></span>**Installation and Upgrade Guide for Cisco Unified MeetingPlace Express Release 1.1**

- **Step 9** The Review New Network Settings page appears and displays all the network values you entered in [Step 2](#page-8-0) of the ["Configuring the Cisco Unified MeetingPlace Express Server" section on page 4-8.](#page-7-2) Review these values to ensure they are correct. If they are correct, click **Next**.
	- **•** If they are not correct, click **Previous** to go back to the previous pages and make changes.
	- **•** If they are correct, click **Next**.

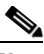

**Note** Changing the values on this page overwrites the values you entered earlier.

- **Step 10** The Configure NIC Settings page appears.
	- **•** If your system uses Auto Negotiation, click **On**. The system automatically takes you to [Step 12.](#page-10-0)
	- **•** If your system does not use Auto Negotiation, click **Off** and proceed to [Step 11.](#page-10-1)

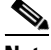

**Note** Changing the values on this page overwrites the values you entered earlier.

<span id="page-10-1"></span>**Step 11** If your system does not use auto-negotiation, you must set the Speed (Full Duplex) and Duplex mode values. Select a speed and duplex mode for your system. Click **Next**.

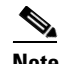

**Note** Changing the values on this page overwrites the values you entered earlier.

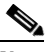

**Note** Review these network setting values carefully. If you need to change them after the installation is complete, you must use the **net** command. See the "Running Application CLI Commands" section on page 9-6 for more information about using the **net** command.

- <span id="page-10-0"></span>**Step 12** The Cisco Unified MeetingPlace Express installer prompts you to create a Password for the user called *root*. The password must be at least eight characters and can contain any printable ASCII characters. The password is case-sensitive. Enter a password and then confirm the password. Click **Next**.
- **Step 13** The Cisco Unified MeetingPlace Express installer prompts you to create a Password for the user called *mpxadmin*. The password must be at least eight characters and can contain any printable ASCII characters. The password is case-sensitive. Enter a password and then confirm the password. Click **Next**.
- **Step 14** Review the pre-installation summary. Values include the product name, install folder, and the amount of disk space required and available for the installation target. If all the values are correct, click **Install**.

The Cisco Unified MeetingPlace Express installer installs the Cisco Unified MeetingPlace Express application. This can take between seven and 25 minutes.

When the installation is complete, the Cisco Unified MeetingPlace Express installer displays the Install Complete page.

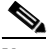

**Note** If the Install Complete page displays a message stating that there were errors during the installation, uninstall the application, reboot the computer, and install everything again. If you still get errors after installing the operating system and application the second time, go to the log to see the error messages. The log is located at MPX\_<version number>\_InstallLog.log.

**Step 15** Click **Done** to finish the installation. The DVD-ROM drive ejects the DVD.

 $\mathbf I$ 

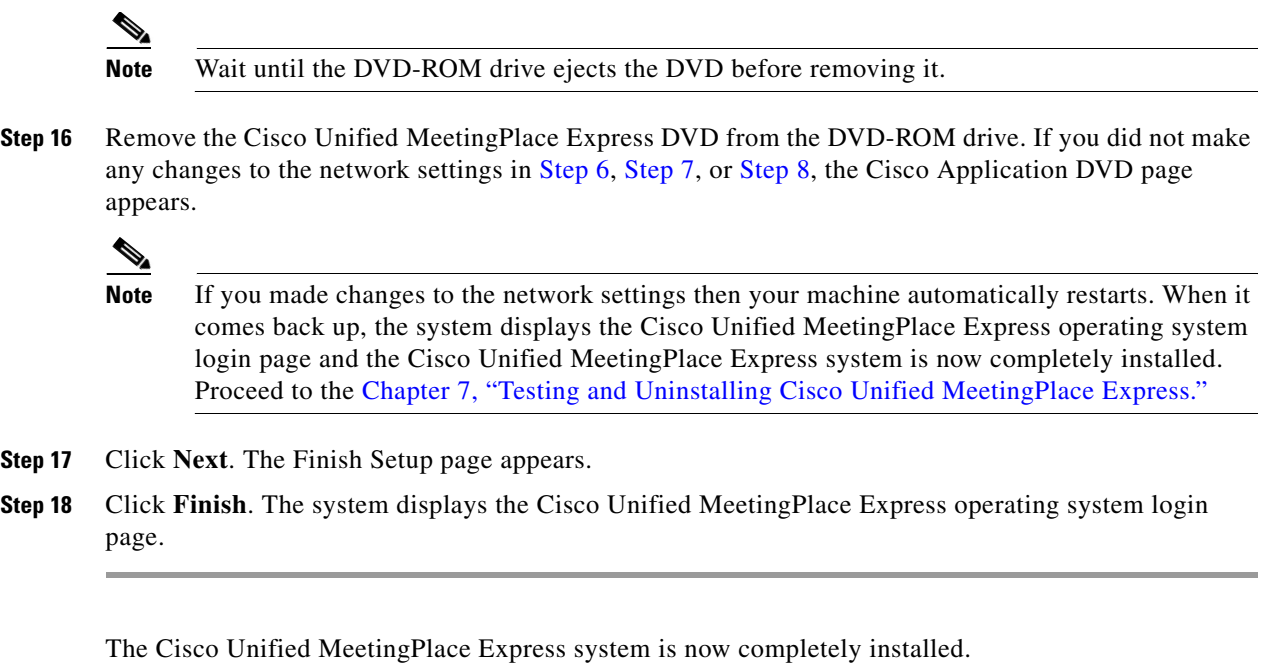

Free Manuals Download Website [http://myh66.com](http://myh66.com/) [http://usermanuals.us](http://usermanuals.us/) [http://www.somanuals.com](http://www.somanuals.com/) [http://www.4manuals.cc](http://www.4manuals.cc/) [http://www.manual-lib.com](http://www.manual-lib.com/) [http://www.404manual.com](http://www.404manual.com/) [http://www.luxmanual.com](http://www.luxmanual.com/) [http://aubethermostatmanual.com](http://aubethermostatmanual.com/) Golf course search by state [http://golfingnear.com](http://www.golfingnear.com/)

Email search by domain

[http://emailbydomain.com](http://emailbydomain.com/) Auto manuals search

[http://auto.somanuals.com](http://auto.somanuals.com/) TV manuals search

[http://tv.somanuals.com](http://tv.somanuals.com/)